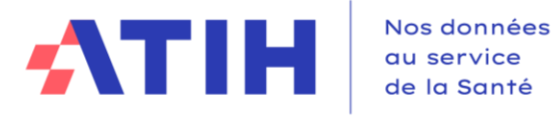

# **NOTICE UTILISATEUR DU TABLEAU DE BORD DE LA PERFORMANCE DANS LE SECTEUR MEDICO-SOCIAL**

# **COLLECTE DE DONNEES**

**--**

**--**

# **A DESTINATION DES CONSEILS DEPARTEMENTAUX**

**Juin 2024**

Notice utilisateur du TdB MS à destination des SAD – Campagne 2024

# Table des matières

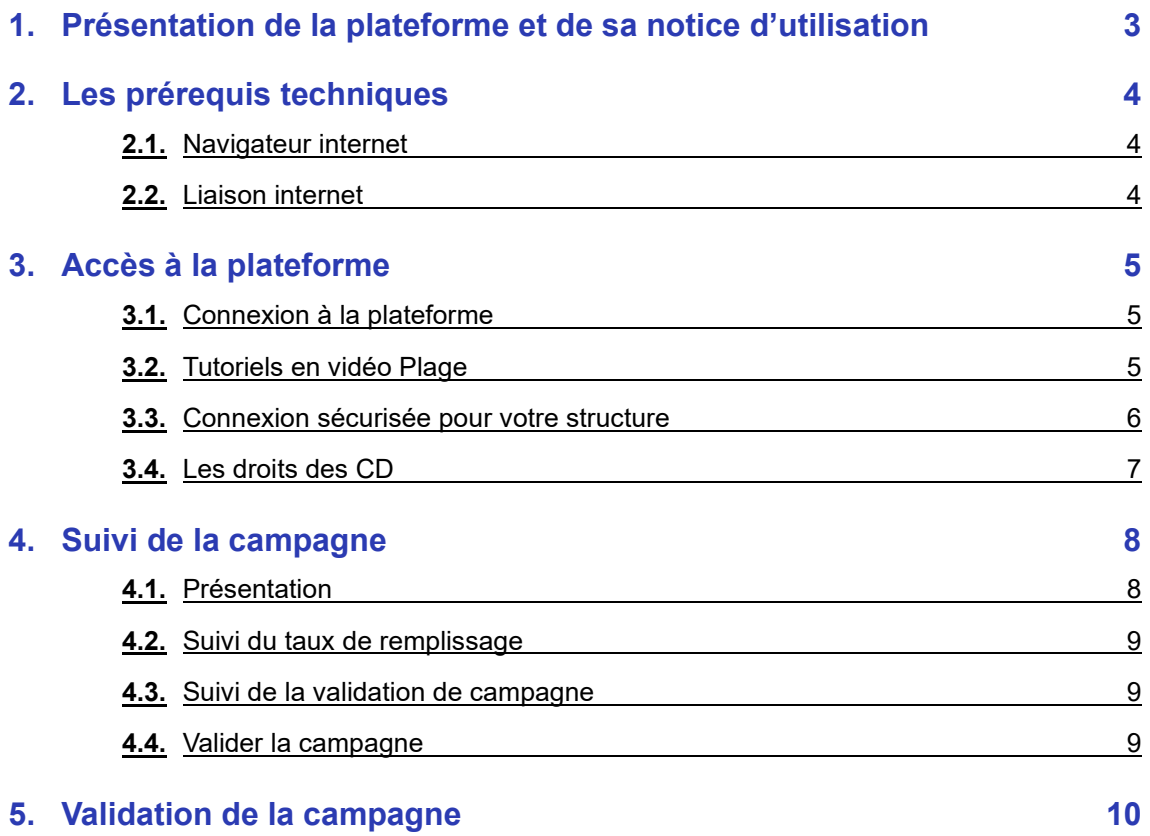

# <span id="page-2-0"></span>**1. Présentation de la plateforme et de sa notice d'utilisation**

Dans le cadre du tableau de bord de la performance dans le secteur médico-social, l'ATIH met à votre disposition une plateforme web accessible à partir du lien suivant : <https://tdb-saad.atih.sante.fr/>

Son utilisation vous permet de :

- ✓ Suivre l'avancement de la campagne des ESMS qui vous sont rattachés,
- ✓ Suivre et vérifier leurs données,

La présente notice d'utilisation constitue un mode d'emploi détaillé pour vous aider à naviguer sur la plateforme Tableau de bord. Elle a pour objectif de faciliter la prise en main de l'outil et de répondre à la majorité des questions liées à son utilisation.

Si toutefois vous rencontrez une difficulté ou une anomalie sur l'outil, vous êtes invité à adresser votre demande à nous écrire à **l'adresse de correspondance entre les ATC et l'ATIH** : [tdb](mailto:tdb-saad@atih.sante.fr)[saad@atih.sante.fr.](mailto:tdb-saad@atih.sante.fr)

Vous trouverez le calendrier, les textes règlementaires, le dispositif du support et les documents pédagogiques (guide des indicateurs, notices utilisateurs, procédures de gestion des comptes Plage) nécessaires à la réalisation du recueil sur la page dédiée à la campagne 2024 : <https://www.atih.sante.fr/tdb-esms-saad-2024-0>

# <span id="page-3-0"></span>**2. Les prérequis techniques**

#### **2.1.** Navigateur internet

<span id="page-3-1"></span>La plateforme supportant le tableau de bord est compatible avec les principaux navigateurs web du marché. Pour accéder à l'ensemble des fonctionnalités de manière optimale, il est nécessaire de disposer d'une version égale ou postérieure d'un des navigateurs suivants :

- > Internet Explorer 7 ; 8 et 9
- > Mozilla Firefox 3.5, 4
- > Google Chrome
- > Safari 5

#### <span id="page-3-2"></span>**2.2.** Liaison internet

Pour une fluidité optimale de l'accès à la plateforme et d'affichage des tableaux de bord graphiques, nous vous conseillons de disposer d'une connexion ADSL supportant des connexions à plus de 1M bits/sec.

### <span id="page-4-0"></span>**3. Accès à la plateforme**

#### **3.1.** Connexion à la plateforme

<span id="page-4-1"></span>Dans le moteur de recherche taper l'adresse :<https://tdb-saad.atih.sante.fr/>

- 1. Taper sur la touche « Entrée » de votre clavier
- 2. La page suivante s'affiche
	- a. Espace de connexion
		- b. Informations relatives à la demande de création de compte Plage et/ou d'habilitation

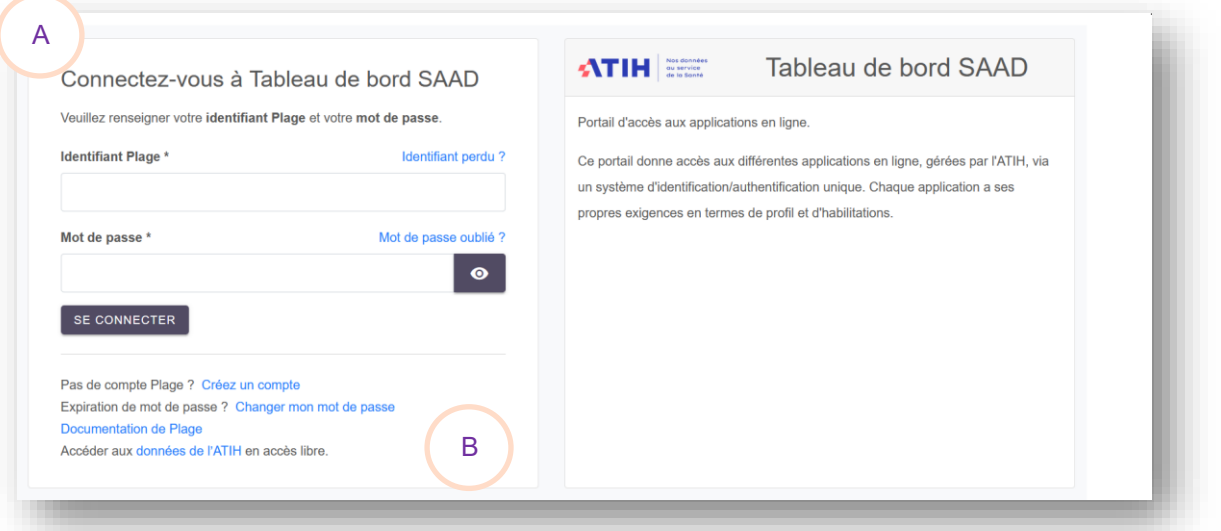

- 3. Veuillez saisir vos identifiant et mot de passe dans l'espace de connexion.
- 4. Appuyer sur le bouton « Se connecter »
- 5. Une nouvelle fenêtre s'ouvre vous invitant à saisir un code à usage unique qui vient de vous être envoyé par courriel afin de sécuriser votre connexion

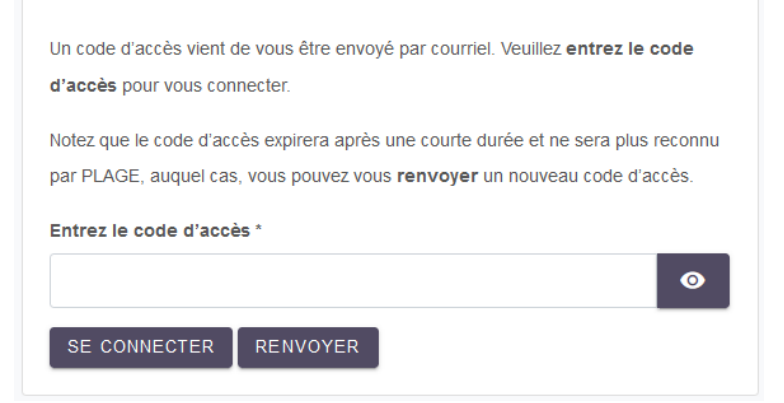

6. Appuyer sur le bouton « Se connecter » une fois le code saisi

#### <span id="page-4-2"></span>**3.2.** Tutoriels en vidéo Plage

Vos identifiant et mot de passe vous permettent également d'accéder à la plateforme de gestion des comptes utilisateurs PLAGE

Nous vous invitons à consulter [cette page d'aide](https://urldefense.com/v3/__https:/atih.atlassian.net/wiki/spaces/PUBLIC/pages/2979692685/Plage__;!!FiWPmuqhD5aF3oDTQnc!1fHo-FH-yx80r49d-tOWDY9LI8P_29Uz5S_gsXlHHBELdzK0gl345I4wInyUuyPBqLGOMXHLSWwrwg$) où vous trouverez notamment des tutoriels en vidéo sur Plage : <https://atih.atlassian.net/wiki/spaces/PUBLIC/pages/2979692685/Plage>

#### **3.3.** Connexion sécurisée pour votre structure

<span id="page-5-0"></span>Une fois vos identifiant et mot de passe validés, vous accédez à la plateforme Tableau de bord de la performance dans le secteur médico-social.

Le menu se présente sous la forme suivante :

- A. Informations relatives à votre compte Plage
- B. Il s'agit des messages importants diffusés par l'ATIH au cours de la campagne
- C. En cas de difficultés persistantes, un support technique et méthodologique est à votre disposition

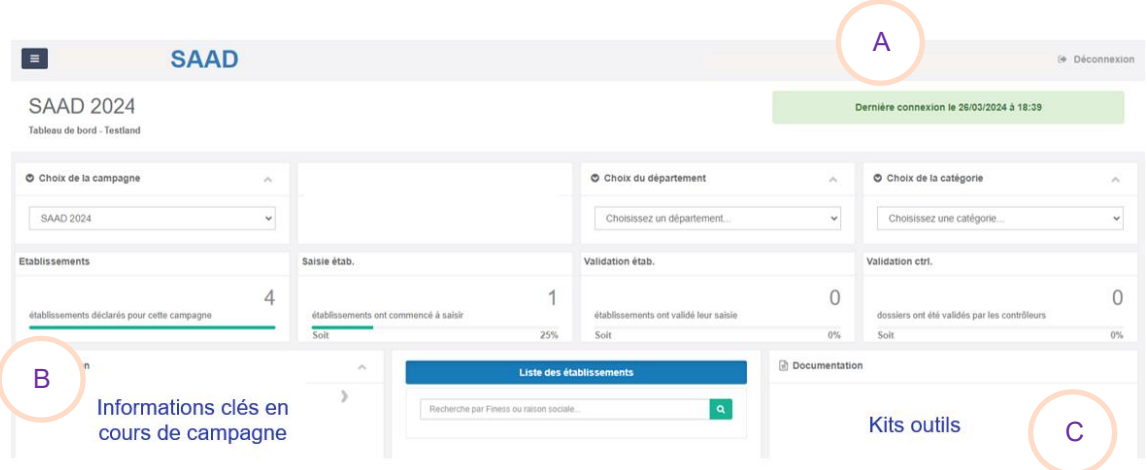

Sur la page d'accueil, les actions suivantes sont possibles :

- D. **Saisie établissement :** permet de voir le nombre d'établissement ayant commencé la saisie
- E. **Validation établissement :** permet de voir le nombre d'établissement ayant validé leur saisie
- F. **Validation contrôleur :** permet de voir le nombre d'établissement validé par le conseil départemental
- G. **Liste des établissements :** permet de filtrer, puis de sélectionner un établissement
- H. **Déconnexion :** permet de se déconnecter de la plateforme

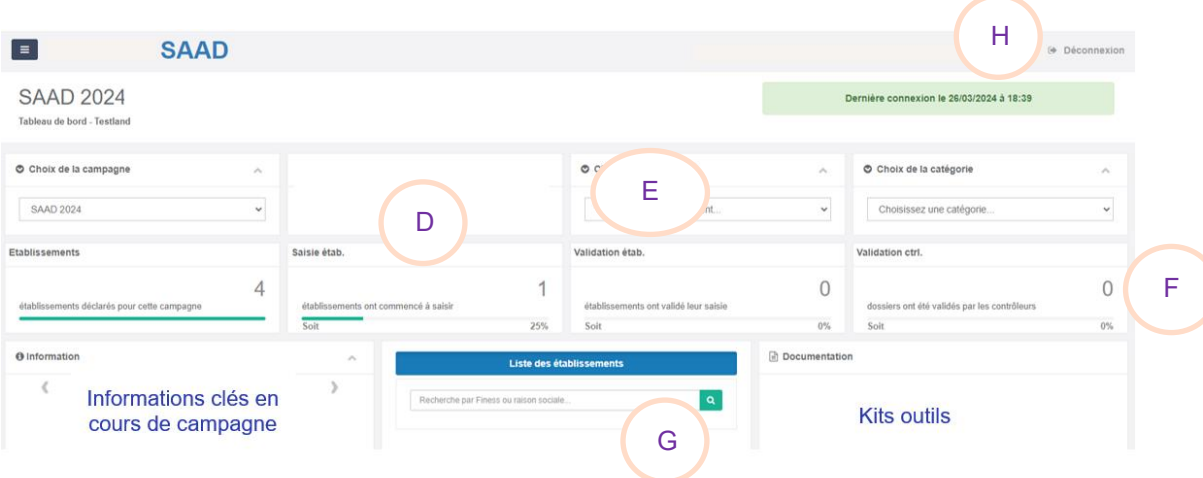

# **3.4.** Les droits des CD

<span id="page-6-0"></span>Le tableau ci-dessous décrit les rôles de chacun.

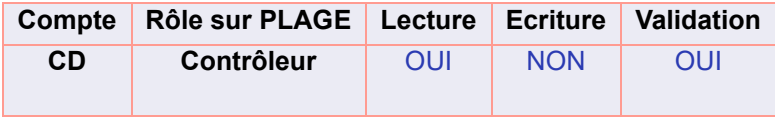

### <span id="page-7-1"></span><span id="page-7-0"></span>**4. Suivi de la campagne**

#### **4.1.** Présentation

#### **4.1.1.** Partie 1

La première page relative au suivi se présente de la manière suivante.

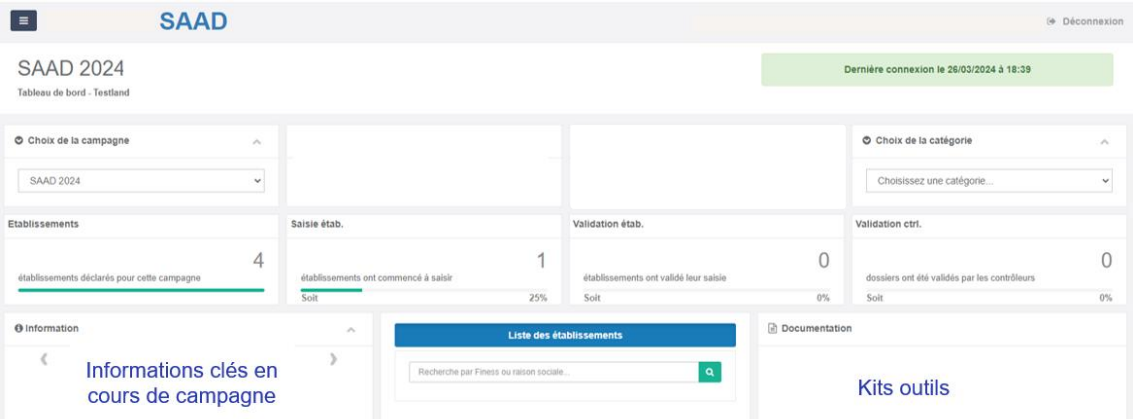

En bas de page, il y a des graphiques vous permettant de visualiser l'état de l'ensemble globale de la saisie des structures du département (non saisie, en cours de saisie, validé) et de la validation par le CD (validé contrôleur)

Dès lors que vous cliquer sur le bouton « Liste des établissements », une seconde page s'affiche.

#### **4.1.1.** Partie 2

Le bouton **« Liste des établissements »** vous permet de suivre l'avancement de la campagne des ESMS qui vous sont rattachés et de suivre et vérifier leurs données.

Liste des établissements Departement TESTLAND 1

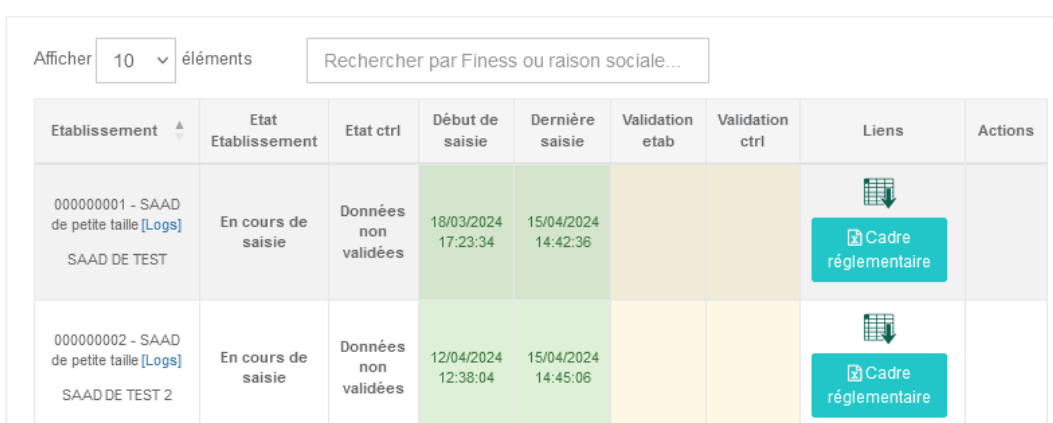

- **Etablissement** : permet de consulter les structures sous la compétence du CD
- Les différents états de saisie (par structure)
	- o **Etat établissement :** indique l'état de saisie
	- o **Etat ctrl :** indique l'état de validation des données par le CD
	- o **Début de saisie :** indique la date de début de saisie
	- o **Dernière saisie :** indique la date de la dernière modification
	- o **Validation étab :** indique la date de validation des données
	- o **Validation ctrl :** indique la date de validation des données par le CD
- **Liens (par structure)**
	- o Cliquez sur cette icône pour consulter le cadre réglementaire
- **Actions (par structure)**
	- o **Il s'agit des actions possibles pour le département**
		- **Valider :** permet de valider la saisie de la structure
		- **Dévalider :** permet d'invalider la saisie de la structure
	- **4.2.** Suivi du taux de remplissage

<span id="page-8-1"></span><span id="page-8-0"></span>Le taux de remplissage évolue en fonction du remplissage du questionnaire. Le taux minimal de remplissage à atteindre est fixé par arrêté.

**4.3.** Suivi de la validation de campagne

Le suivi de validation de la campagne évolue en fonction de l'avancement dans la campagne.

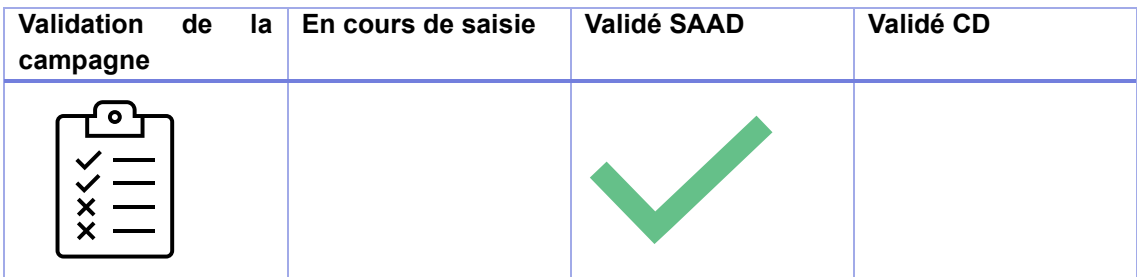

#### <span id="page-8-2"></span>**4.4.** Valider la campagne

La validation de la campagne par le conseil départemental est possible dès lors que les données ont été validées par la structure.

### <span id="page-9-0"></span>**5. Validation de la campagne**

La structure peut valider sa campagne uniquement lorsqu'elle saisit au moins 50% de ses données **et** que les données de caractérisation ont été complétées.

Pour valider sa campagne, la structure devra cliquer sur le bouton « Valider la campagne »

| Validation<br>de<br>campagne | la | En cours de saisie | Validé SAAD | Validé CD |
|------------------------------|----|--------------------|-------------|-----------|
| ۰                            |    |                    |             |           |

*La structure a la possibilité de dévalider sa saisie si nécessaire.*

Le CD suit l'état d'avancement de la collecte de données.

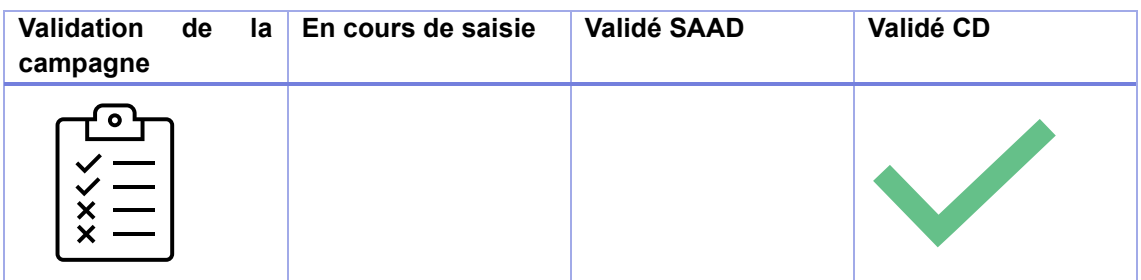

*Si le CD constate que la structure n'a pas rempli ses données ou partiellement, le CD peut dévalider ou refuser la saisie des données de la structure.*